#### 04. óra Word\_3 Tabulátorok

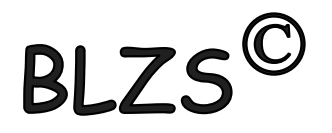

- Szöveg tabulálása előtt kiválasztom a megfelelőt!
- Kitöltés során (vonal, szaggatott, pontozott) bármelyik tabulátort használhatom

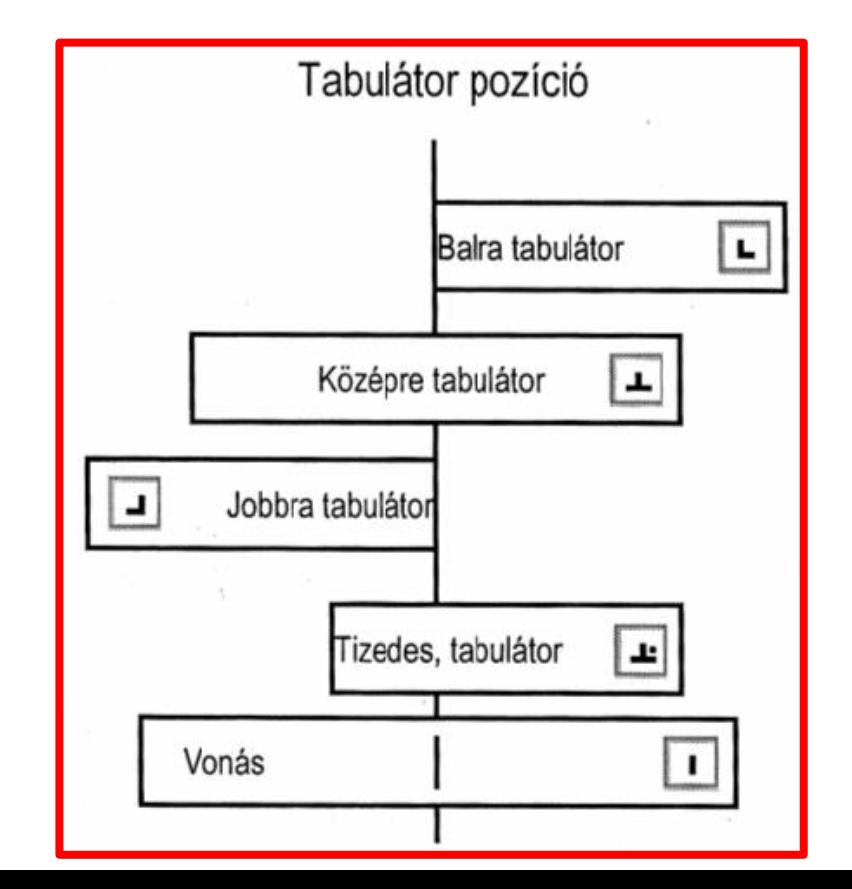

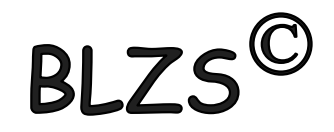

## Vonalzón elhelyezhetjük a kiválasztott tabulátorokat

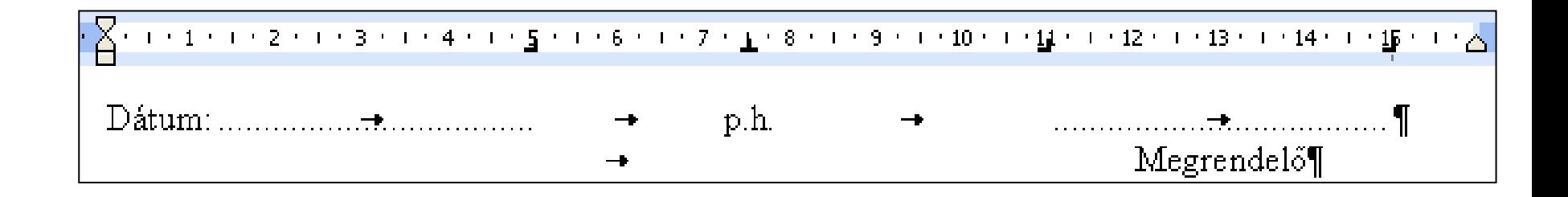

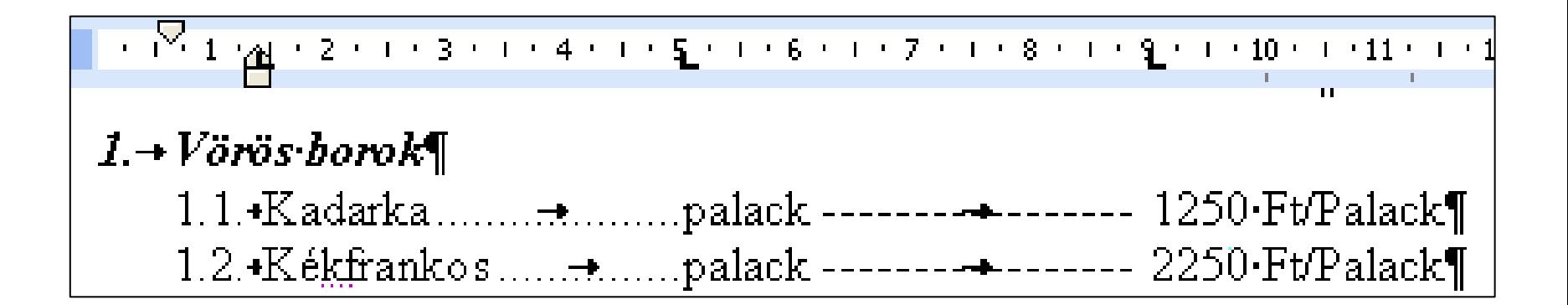

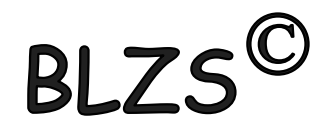

## Vonalzó ki be kapcsolása Nézet menüpont

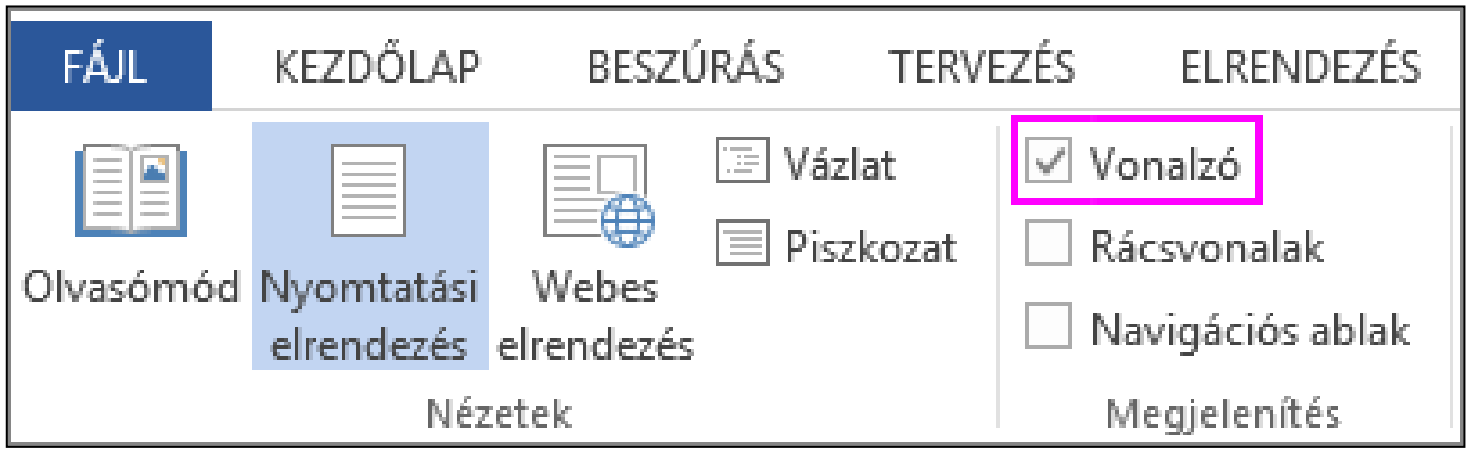

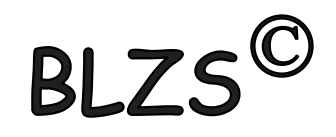

# Tabulátor használata vonalzó nélkül Jobb klikk és választom a bekezdés pontot

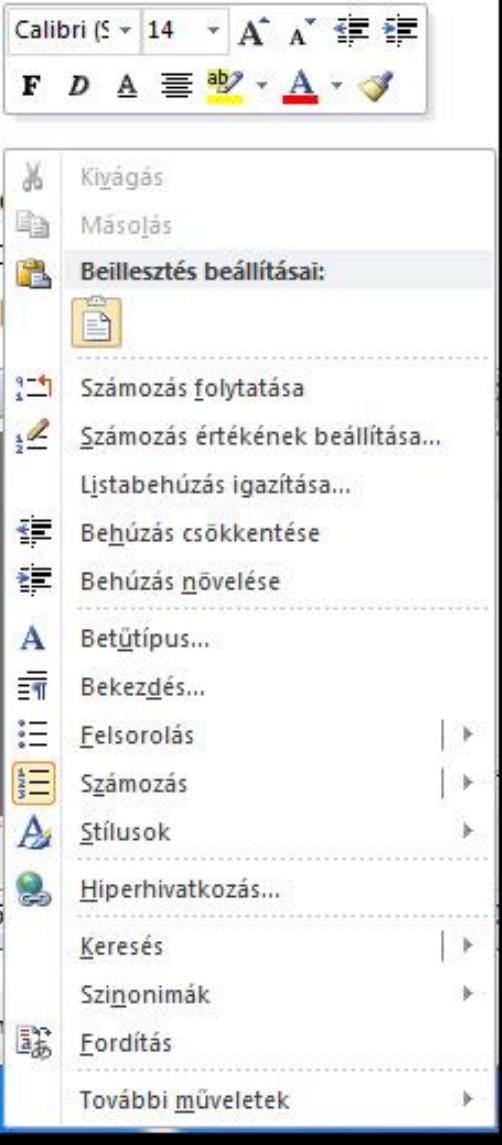

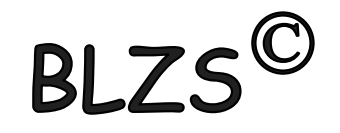

# Tabulátor használata vonalzó nélkül Kezdőlap és választom a bekezdés pontot

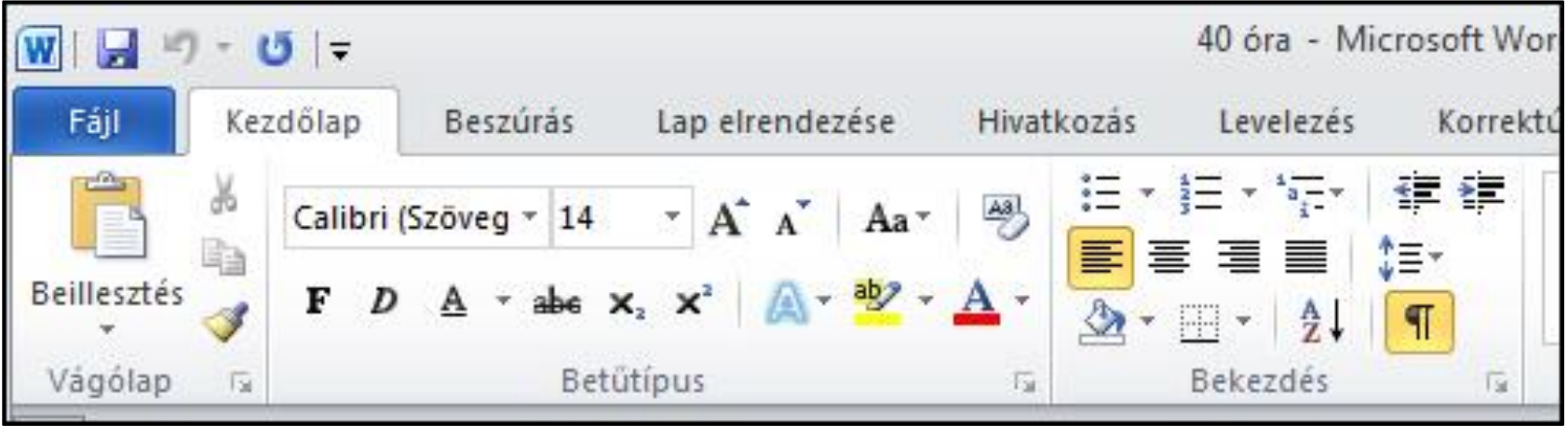

### Bekezdés -> Tabulátorok

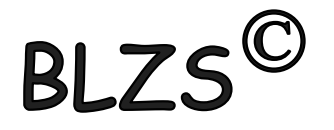

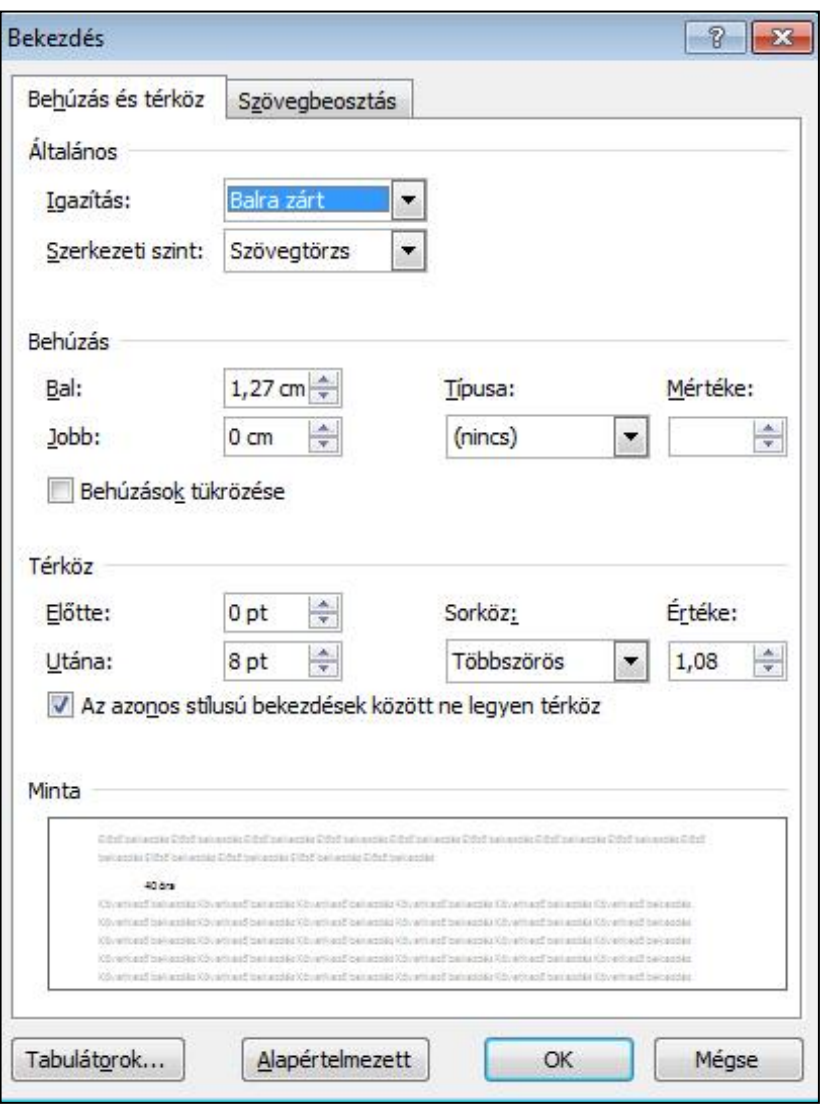

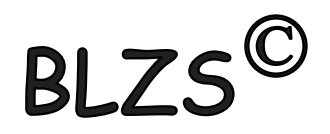

# Tabulátor panel

Begépeled a pozíciót -> (nem kell a cm megadni)

Beállítod az igazítást ->

Beállítod ha kell a kitöltést -> Ha több tabulátor használsz akkor egyesével felveszed ->

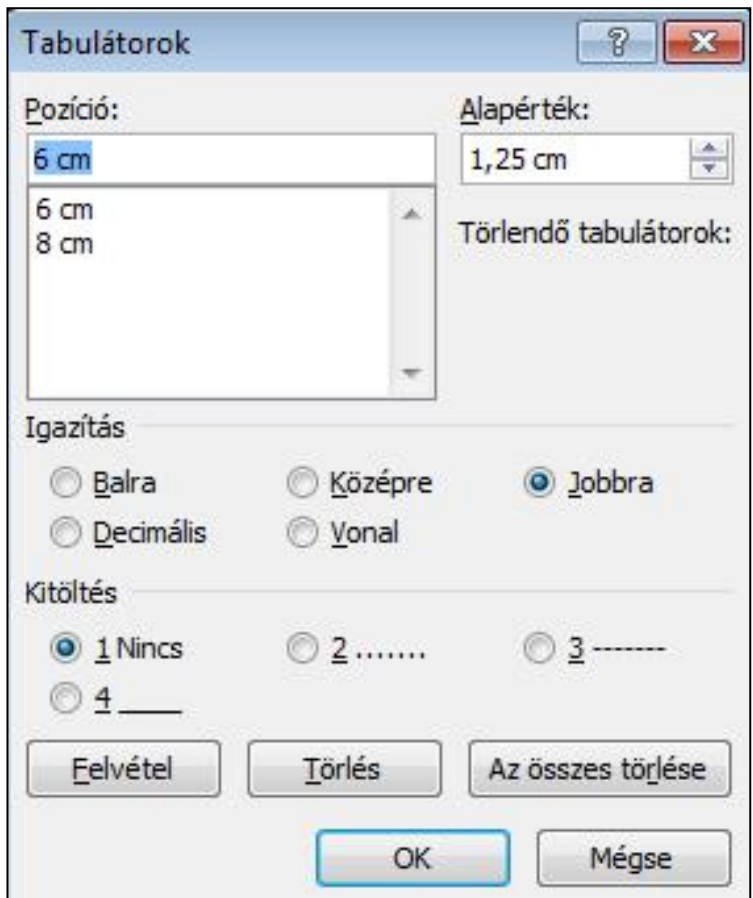

### Szegélyek és mintázatok

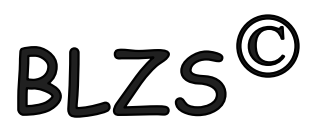

#### Két lehetőség:

1. Kezdőlap menüszalag -> Szegélyek ikonnal

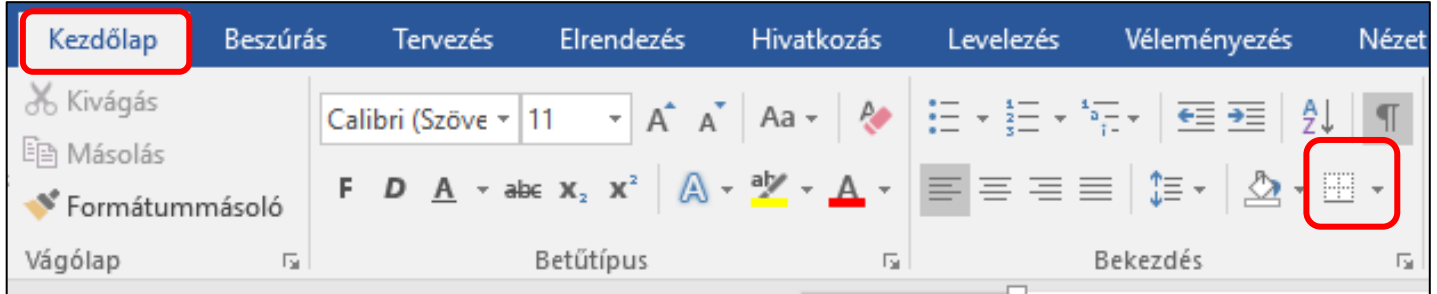

#### 2. Tervezés menüszalag -> Oldalszegélyek ikon

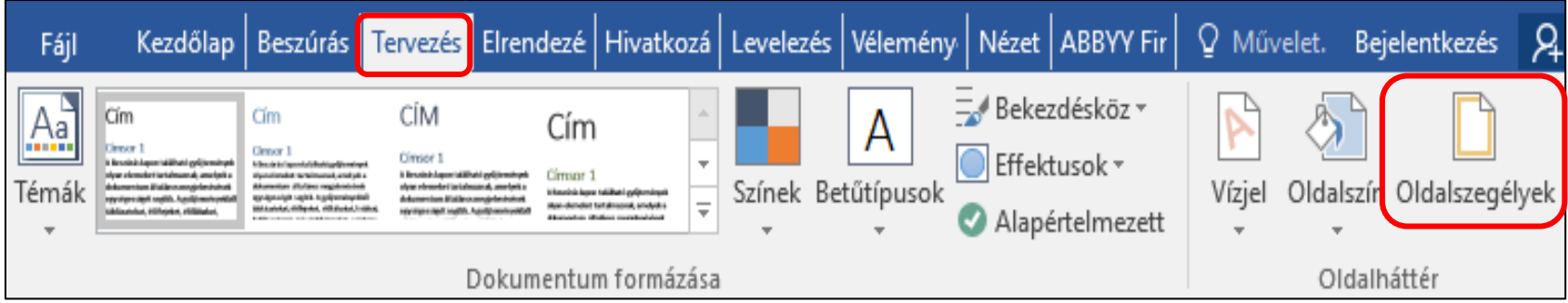

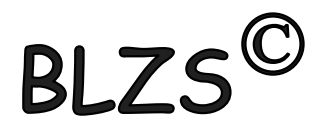

#### A szegélyek és mintázatok menüpontban 3 lehetőség közül választhatunk:

#### Szegély, oldalszegély és mintázat

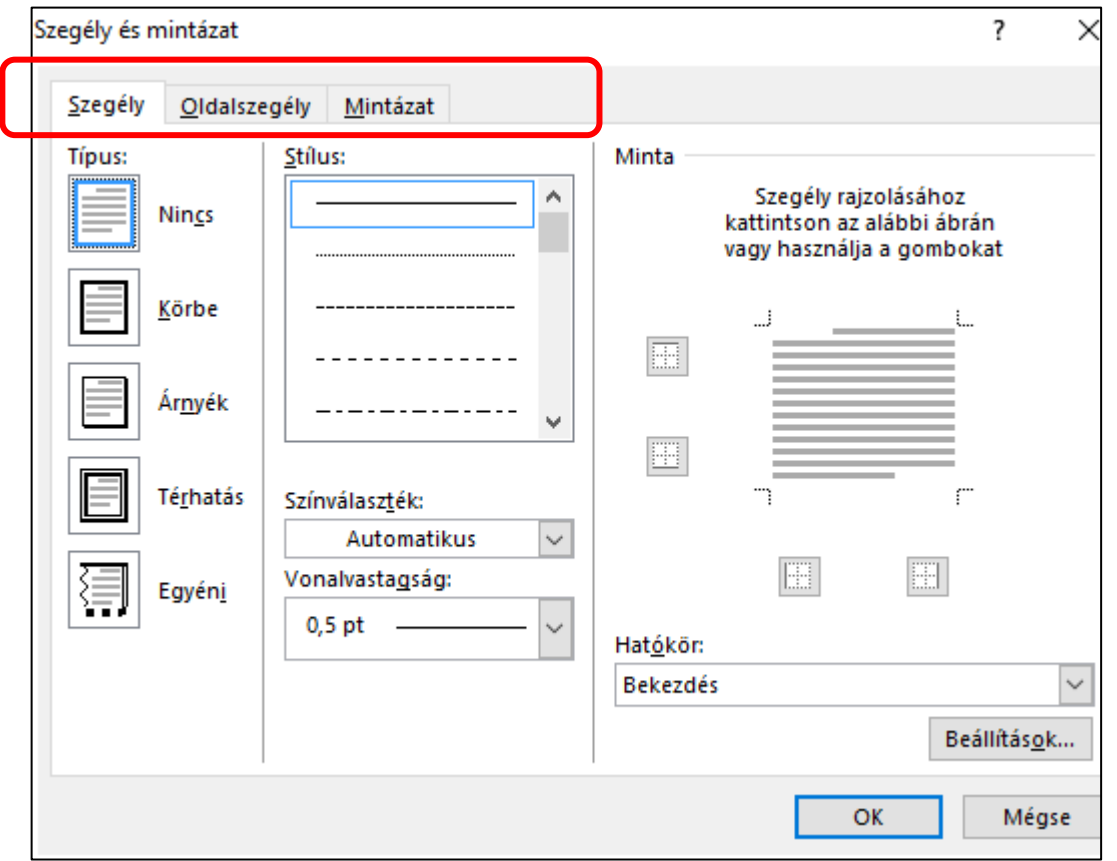

### Gyakorló feladat 36. feladat

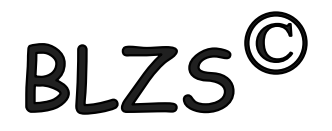

#### TANFOLYAMI ÉRTÉKELŐLAP

Kérjük, hogy az alábbi kérdésekre névtelenül válaszoljon és küldje vissza az értékelőlapot részünkre a mellékelt válaszborítékban!

A tanfolyam erőssége volt:

A tanfolyam gyengesége volt:

Összességében mi a véleménye az oktató munkájáról?

A szervezők munkája (Tegyen X-et a megfelelő helyre!)

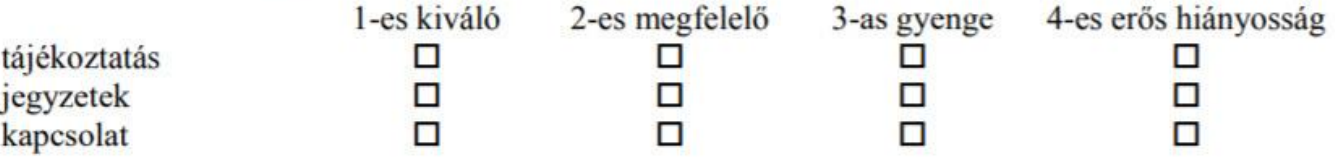

Mennyiben felelt meg elvárásainak a tanfolyam?

Ajánlana-e minket ismerősének? (Húzza alá a megfelelőt!)

Nem Igen

Köszönjük, hogy kitöltötte!